مرحله 1 – ورود به سامانه خدمات آموزشی دانشگاه به نشانی اینترنتی ir.ac.shomal.edu با استفاده از شماره کد ملی بعنوان نام کاربری و شماره داوطلبی بعنوان رمز عبور وارد سامانه شده و مراحل زیر را انجام دهید. نکته مهم(نوع کاربری دانشجویان جدیدالورودانتخاب گردد)

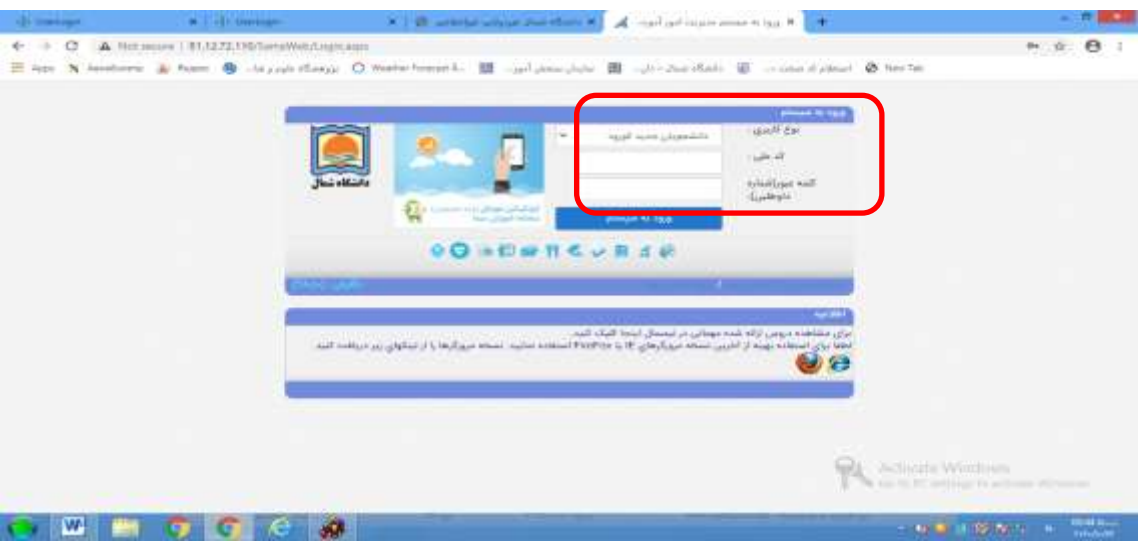

مرحله 2 – تکمیل فرمهای مندرج در فیلد اطالعات داوطلبان

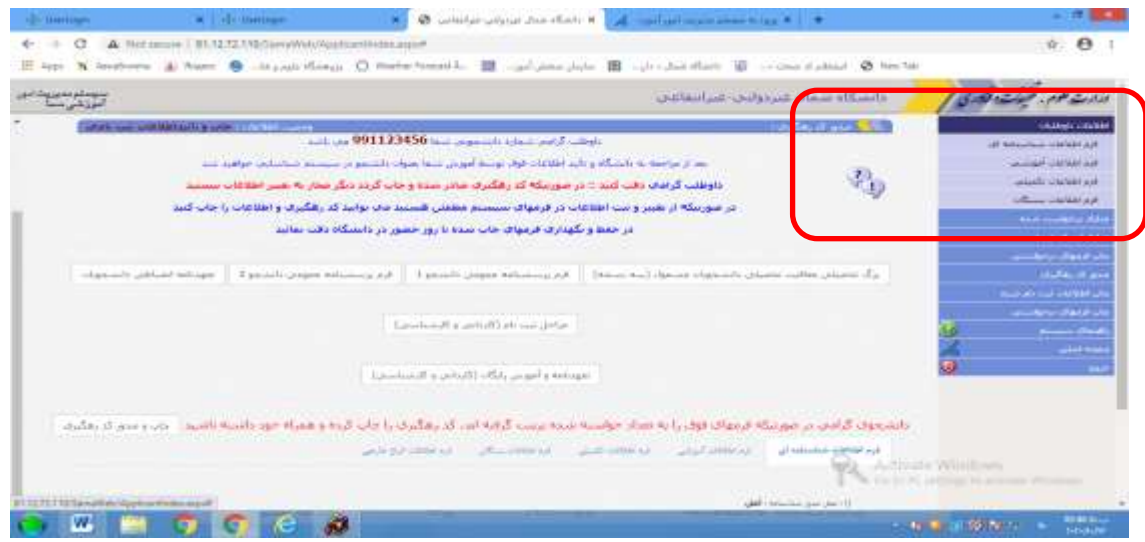

مرحله 3- بارگذاری تصاویر مدارک لازم برای ثبت نام (ریزمدارک درجدول اطلاعیه موجوداست)

|                                  | A Richarous   E1.12.72.110/SensWish/Applicanthioso.ours* | Hi App & Assessment & Prizer: ● His publisheric O Waster Present & ■ myliphone plus (图 myliphone 图 myliphone 图 Waster 图 New York                          |                                              |                                 | $\theta$                                                                                                    |
|----------------------------------|----------------------------------------------------------|----------------------------------------------------------------------------------------------------|----------------------------------------------|---------------------------------|----------------------------------------------------------------------------------------------------|
| منهستو بمهربات اس<br>امریز شروعت |                                                          |                                                                                                    | جانشكاه سماك عبردولين عبراستاهي              |                                 | وتاوست بلوس محتوات والم                                                                                                    |
| $   +$ $ +$ $ -$                 |                                                          | به سيستم مديريت اطلاعات باوطليان سما حوش آمديد                                                                                                    |                                              |                                 | distant deter<br>all Marches contact ad-<br>wilder uncake an<br>فرم اطلاعات بالملتي                                                                       |
|                                  |                                                          |                                                                                                    |                                              | <b>Contract Contract Avenue</b> | <b><i>Information International Ave.</i></b>                                                                                                    |
|                                  | <b>Henri Frank Mark All</b><br><b>ITTISTITE</b> Land     | <b>Jina Maculatera</b><br><b>CUTILITI)</b> Andrea Med                                                                                                    | 091123456 (Ligger als 6/m)<br><b>Jelausk</b> |                                 | <b>Build confident state</b>                                                                                                    |
|                                  |                                                          | 1396/07/20 - auri put                                                                                                    | <b>Bradleys Alest</b>                        |                                 | ارتبالا تتناوز درابواست شنده                                                                                                    |
|                                  | [11/17]/[1399/97/13] : actions met end                   |                                                                                                    |                                              |                                 | main disease shifted                                                                                                    |
|                                  |                                                          | داوهت گرامت شهاره دانشجوها شما 991123456 دب باشد:<br>لغد از سراخته به باستگاه و بالید اطلاعات توک توسط افورس شها بطواب کسیدو در سیستاه نساسایت خواهید مند |                                              | Æ<br>$-250$<br><b>TU</b>        | Constantino addeduct for<br>outs, it is<br>ماليا المعدودين فيبو للفر تتشبه<br>فبالإنجال والوليان<br><b>American Pinter</b><br><b>COLOR STAR</b><br>ø<br>m |

مرحله 4 - نمایش تصاویر ارسال شده

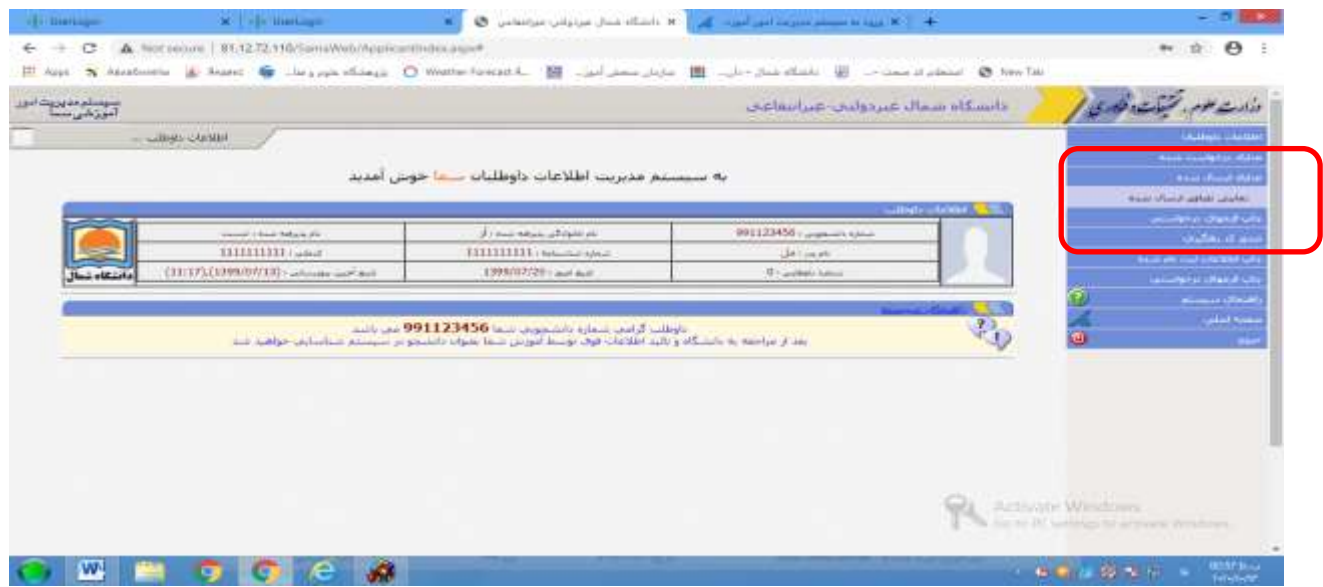

مرحله 5- چاپ فرمهای در خواستی

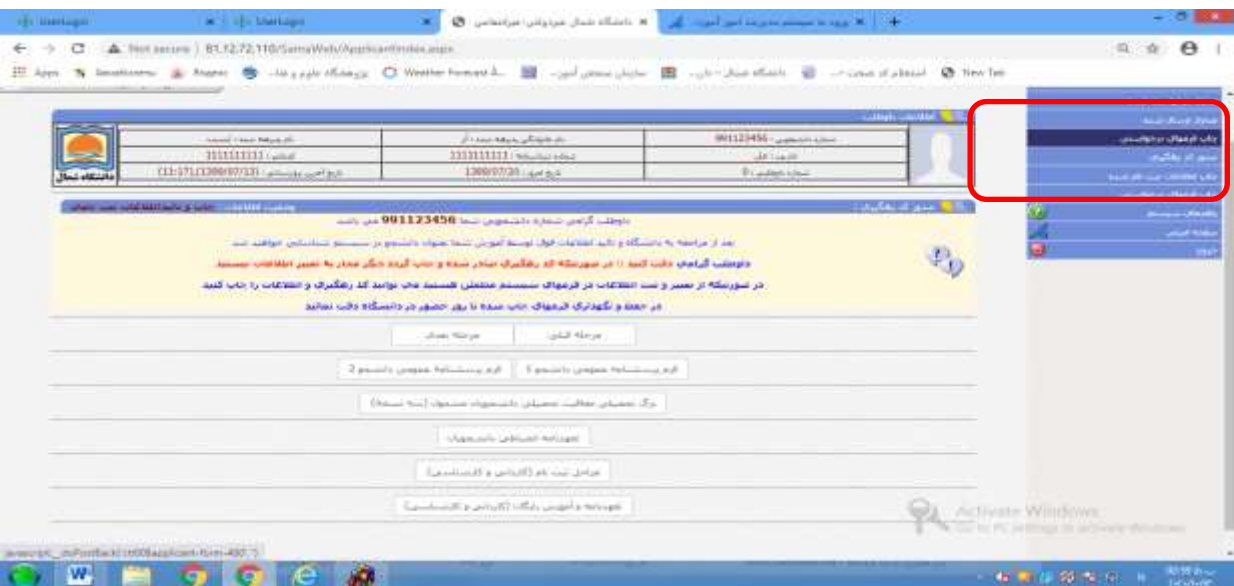

## مرحله 6 – دریافت و چاپ کد رهگیری وشماره دانشجویی

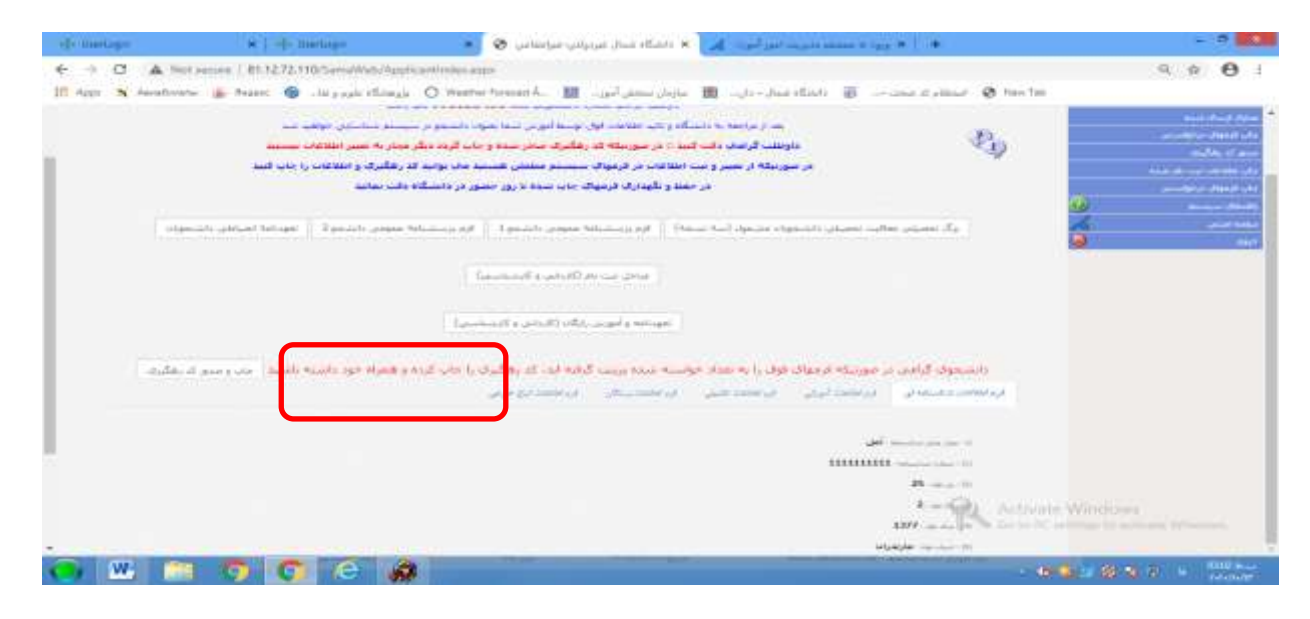

مرحله 7 – بعد از دریافت کد رهگیری و تایید کارشناس پذیرش و ثبت نام با استفاده از شماره دانشجویی تخصیص داده شده بعنوان نام کاربری و شماره ملی بعنوان رمز عبور جهت پرداخت شهریه از طریق سامانه خدمات آموزشی اقدام نمایید. نکته مهم(نوع کاربری دانشجو انتخاب گردد)

چگونگی پرداخت اینترنتی شهریه در قسمت راهنمای سیستم درج گردیده است.

**مرحله -8 دانشجویان گرامی می بایست پس از تکمیل مراحل فوق فرمهای تکمیل شده را چاپ و بهمراه اصل مدارک ثبت نامی در زمان ثبت نام ارائه نمایند** 

**ضمنا زمان شروع کالسها از شنبه 1401-06-26 می باشد.** 

**تماس با اداره تحصیالت تکمیلی در ساعات اداری: ۰۱۱۴۴۲۰۳۷۵۰**